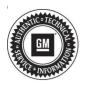

# Service Bulletin

# TECHNICAL

#### Subject: Malfunction Indicator Lamp (MIL) Illuminated with DTC P0300

#### Attention: This bulletin only applies to vehicles that were made in Ft Wayne (VIN Z).

| Brand:    | Model:                           | Model Year: |      | VIN: |                   | Engine:  | Transmission: |
|-----------|----------------------------------|-------------|------|------|-------------------|----------|---------------|
| Dranu.    | woder.                           | from        | to   | from | to                |          |               |
| Chevrolet | Silverado<br>1500 (New<br>Model) | 2019        | 2019 | SOP  | 1GCUYGEDXKZ136438 | L84, L87 |               |
| GMC       | Sierra<br>1500 (New<br>Model)    |             |      |      |                   |          |               |

| Involved Region or Country | North America                                                                                                    |  |  |
|----------------------------|----------------------------------------------------------------------------------------------------|--|--|
| Condition                  | Some customers may comment that the Malfunction Indicator Lamp (MIL) is illuminated but no accompanying driveablity and/or performance concerns. |  |  |
| Condition                  | Upon inspection, a technician may find DTC P0300 (Engine Misfire Detected) set in the Engine Control Module (ECM).                               |  |  |
| Cause                      | This condition may be caused by a software anomaly.                                                                                              |  |  |
| Correction                 | <b>Important:</b> Only perform the ECM programming if SI diagnostics has validated that there is no driveability and/or performance concerns.    |  |  |
|                            | If you encounter a vehicle with the above concern, program the ECM to the latest software available.                                             |  |  |

## **Service Procedure**

**Caution:** Before downloading the update files, be sure the computer is connected to the internet through a network cable (hardwired). DO NOT DOWNLOAD or install the files wirelessly. If there is an interruption during programming, programming failure or control module damage may occur.

Carefully read and follow the instructions below.

- Ensure the programming tool is equipped with the latest software and is securely connected to the data link connector. If there is an interruption during programming, programming failure or control module damage may occur.
- Stable battery voltage is critical during programming. Any fluctuation, spiking, over voltage or loss of voltage will interrupt programming. Install a GM Authorized Programming Support Tool to maintain system voltage. Refer to <u>www.gmdesolutions.com</u> for further information. If not available, connect a fully charged 12 V jumper or booster pack disconnected from the AC voltage supply. DO NOT connect a battery charger.

- Turn OFF or disable systems that may put a load on the vehicles battery such as; interior lights, exterior lights (including daytime running lights), HVAC, radio, etc.
- Clear DTCs after programming is complete. Clearing powertrain DTCs will set the Inspection/ Maintenance (I/M) system status indicators to NO

| Control at | 1     | Currented I<br>Derected I<br>INTERTOR | Selected A | Description                                                            |   |
|------------|-------|---------------------------------------|------------|------------------------------------------------------------------------|---|
| K160       | 4     |                                       |            | Departpost                                                             | _ |
|            |       | 0417531519                            |            |                                                                        |   |
|            |       |                                       |            | New auflementar start of production                                    |   |
|            | 2     | 047930357                             | 04790057   |                                                                        |   |
|            | •     | 94231,233                             | 0455/555   | Particle Crabe Caldrabon                                               |   |
|            | ÷     | 84981932                              |            | Declared Californian ferringrove diagnosities for DTCs C0589 and C058E |   |
|            | 2     | 84999992                              | 64686662   | Galiper Adolst Calibration                                             |   |
|            | ŧ., . | 84952591                              | BACCOR SAL | .ua Ping waavang System 🗰 🐲                                            |   |
|            |       |                                       | <u> </u>   |                                                                        |   |
| che Dista  |       |                                       | 2000       | Maken                                                                  | _ |
|            |       |                                       | Restant    |                                                                        |   |

**Note:** If the Same Calibration/Software Warning is noted on the SPS screen, select OK and follow screen instructions. After a successful programming event, the WCC is located in the Service Programming System dialogue box of the SPS Summary screen. No further action is required. Refer to the Warranty section of the bulletin.  Reprogram the Engine Control Module. Refer to K20 Engine Control Module: Programming and Setup in SI. Modify as required (e.g., select x module from the controller screen. Then provide step-by-step instructions or refer to SI procedure.

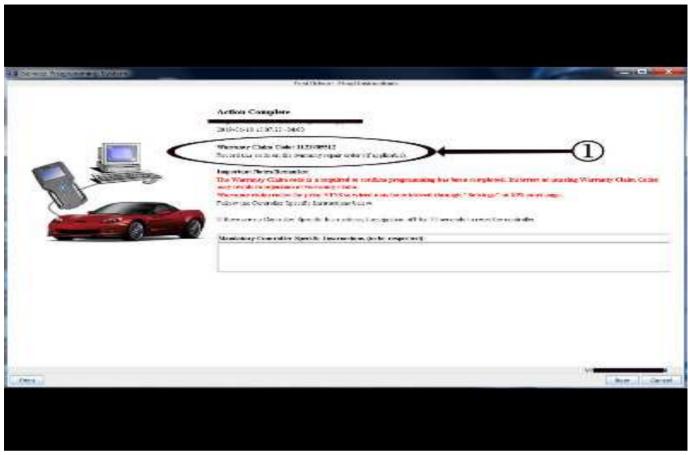

2. Record SPS Warranty Claim Code on job card for warranty transaction submission.

### **Parts Information**

No parts are required for this repair.

## **Warranty Information**

For vehicles repaired under the Bumper-to-Bumper coverage (Canada Base Warranty coverage), use the following labor operation. Reference the Applicable Warranties section of Investigate Vehicle History (IVH) for coverage information.

| Labor Operation                                                                                                    | Labor Operation Description                                                                                                    |                                                          |  |  |
|----------------------------------------------------------------------------------------------------|----------------------------------------------------------------------------------------------------|----------------------------------------------------------|--|--|
| 2882028*                                                                                                    | Engine Control Module Reprogramming with SPS                                                                                                    | 0.3 hr                                                   |  |  |
| *This is a unique Labor Operation for Bulletin use only.                                                             |                                                                                                    |                                                          |  |  |
| <ul> <li>The SPS Warranty Claim Co</li> <li>When more than one Warran<br/>Claim Codes in the "Correction"</li> </ul> | ejections, carefully read and follow the instructions below:<br>de must be accurately entered in the "SPS Warranty Claim Code"<br>ty Claim Code is generated for a programming event, it is required<br>on" field on the job card. Dealers must also enter one of the codes<br>, otherwise the transaction will reject. It is best practice to enter the | l to document all Warranty<br>in the "SPS Warranty Claim |  |  |

5431209

### Page 4

#### Warranty Claim Code Information Retrieval

If the SPS Warranty Claim Code was not recorded on the Job Card, the code can be retrieved in the SPS system as follows:

- Open TIS on the computer used to program the vehicle.
- Select and start SPS.
- · Select Settings.
- Select the Warranty Claim Code tab.

The VIN, Warranty Claim Code and Date/Time will be listed on a roster of recent programming events. If the code is retrievable, dealers should resubmit the transaction making sure to include the code in the SPS Warranty Claim Code field.

| Version  | 2                                                                                                    |
|----------|----------------------------------------------------------------------------------------------------|
| Modified | Released September 27, 2018<br>Revised December 02, 2019 - Added Attention statement and additional information to<br>Service Procedure and Warranty Information sections. |

GM bulletins are intended for use by professional technicians, NOT a "<u>do-it-yourselfer</u>". They are written to inform these technicians of conditions that may occur on some vehicles, or to provide information that could assist in the proper service of a vehicle. Properly trained technicians have the equipment, tools, safety instructions, and know-how to do a job properly and safely. If a condition is described, <u>DO NOT</u> assume that the bulletin applies to your vehicle, or that your vehicle will have that condition. See your GM dealer for information on whether your vehicle may benefit from the information.

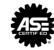

WE SUPPORT VOLUNTARY TECHNICIAN CERTIFICATION